# Duo Multi-Factor Authentication (MFA): **The Duo Mobile App on Android**

The Duo Mobile application makes it easy to authenticate – just tap "**Approve**" on the login request sent to your Android device. You can also quickly generate login passcodes, even without an Internet connection or cell service.

**Supported Platforms:** The current version of Duo Mobile supports Android 2.3.3 and greater.

To see which version of Duo Mobile is installed on your device, go to the Android "**Settings**" menu, tap "**Apps**," then scroll down and tap "**Duo Mobile**." The "**App Info**" screen shows the version.

## Duo Push

Duo Push is the easiest and quickest way of authenticating. You'll get a login request sent to your phone – just press "**Approve**" to authenticate.

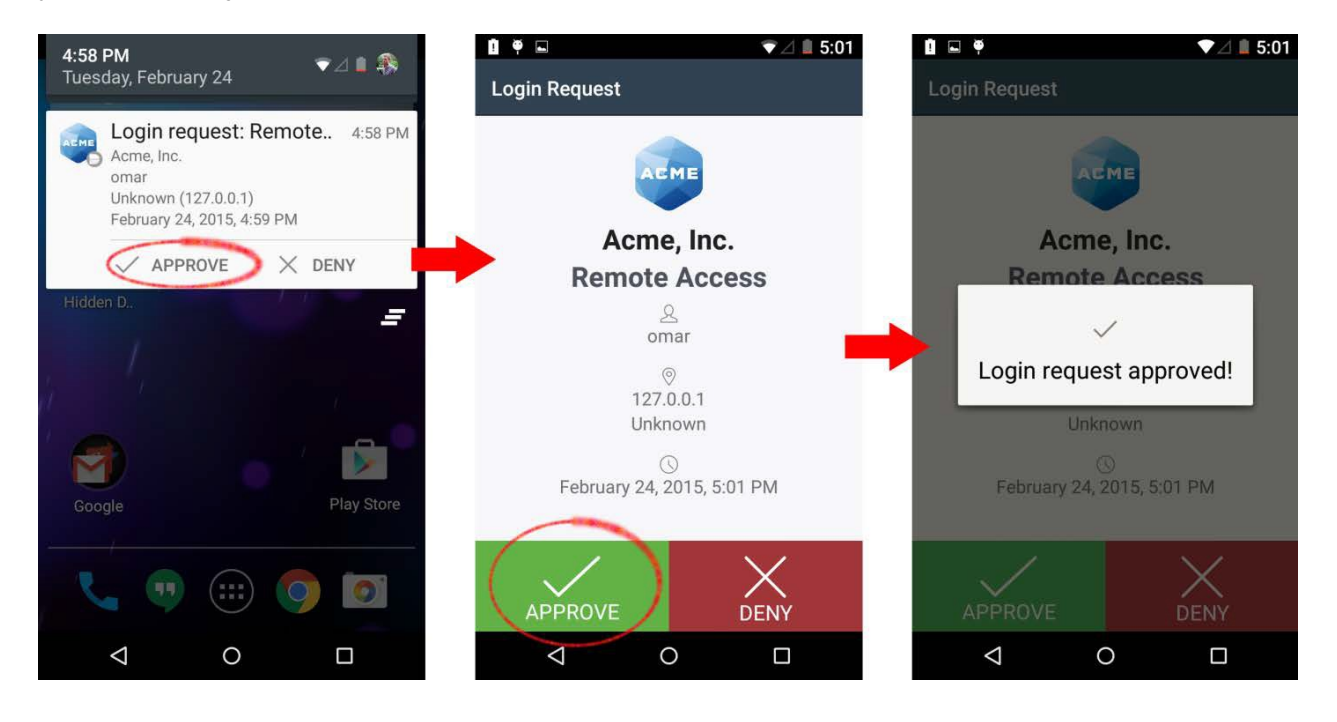

If you are running Android 4.1 or later, you can approve the request right from the notification.

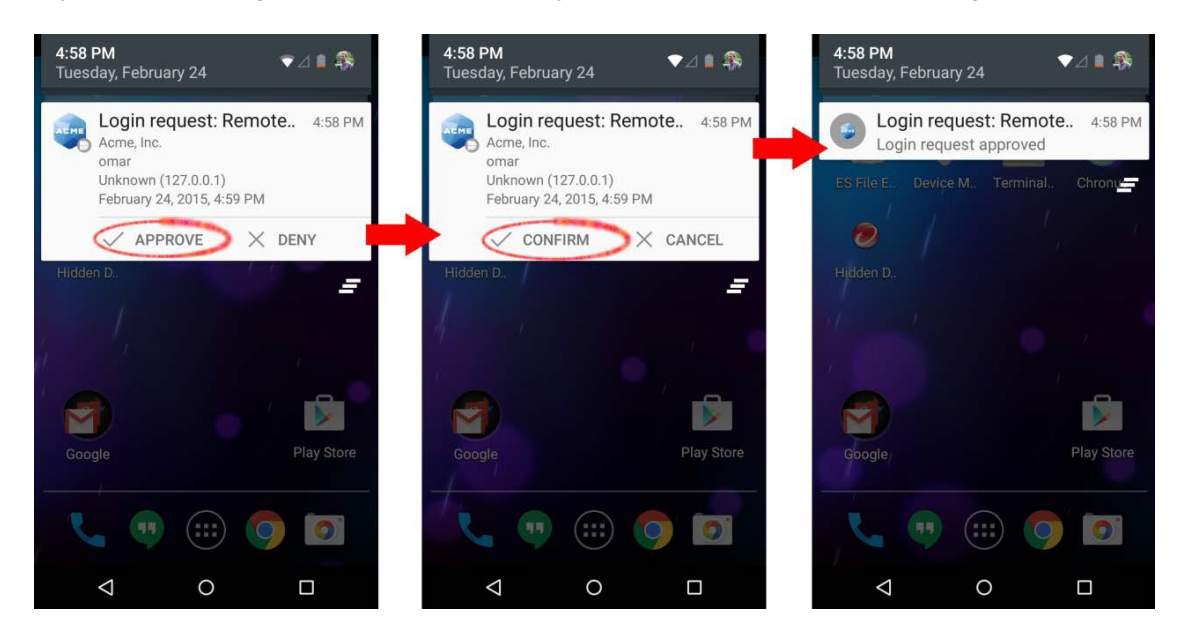

If you get a login request that you weren't expecting, press "**Deny**" to reject the request. You'll be given the ability to report it as fraudulent, or you can tap "**It was a mistake**" to deny the request without reporting it.

### Passcodes

Just tap the key icon to get a one-time passcode for login. This works *anywhere*, even in places where you don't have an Internet connection or can't get cell service.

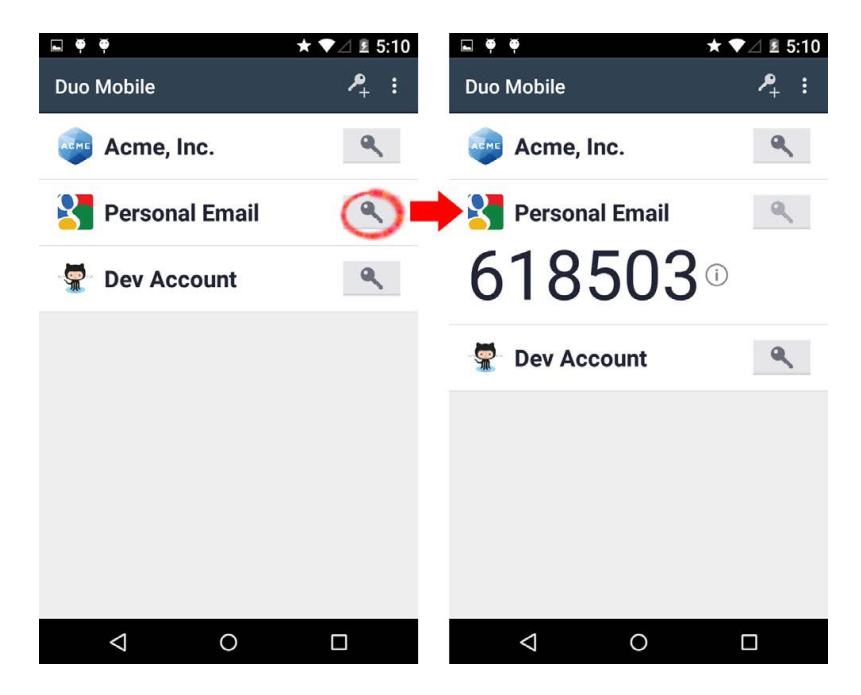

## Adding Accounts to Duo Mobile

During the setup process you'll see a barcode to scan. Tap "**Add Account**" (or the plus button in the upper right). Scan the barcode to add the account to Duo Mobile

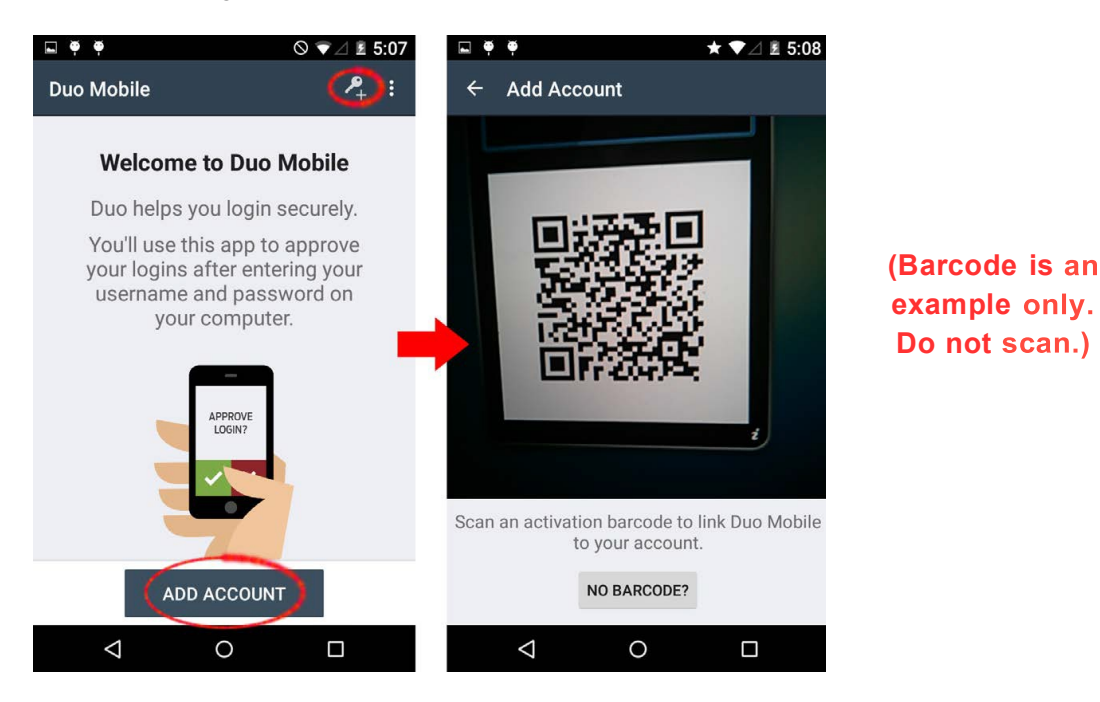

If you ever need to re-add your account to Duo Mobile, contact your administrator.

### Removing Accounts

Delete an account by long-pressing on an account. Then tap "**Remove account**" and confirm the deletion.

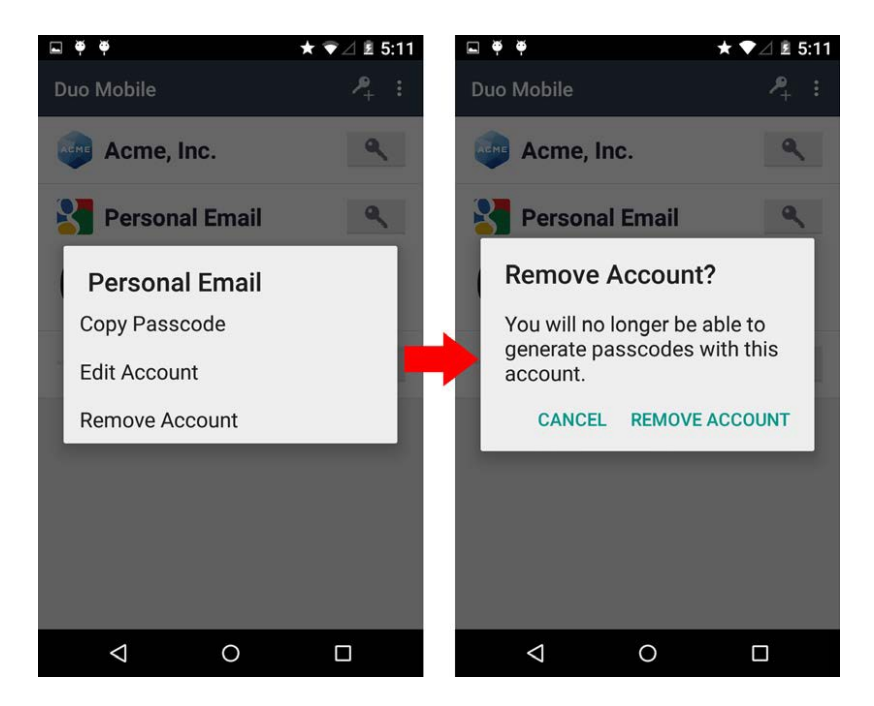

## Pull to Refresh

Check for authentication requests by pulling the account list down. Duo Mobile automatically checks for authentication requests, but if you think you have missed a request, then tap the list of accounts and pull down to refresh.